## Proteus 常 见 问 题 答 疑

## **Proteus 常 见 问 题 答 疑**

## **1.proteus 中怎样使用模板**

file--〉new design:在弹出的对话框就可以选择模板了

file--〉save design as template…就可以保存你的模版了

## **2.打开或制作一个自己常用的电路**

另存为模板, 即: save as template 替换默认文件夹里的 Templates\Default.DTF。 以后这就是你的模板啦

## **3.第三方软件是如何用?**

把你的第三方库安装好,然后启动 proteus.选择菜单 system-->set path.分别增加 model 和 library.

# **4. 电源和地的运用总结**

1.在 proteus 防真 画图过程中 有正电源(VDD/VCC) 负电源(VEE) 地(VSS)引脚的元器件(好象这些元器件的这 些脚没有在图中显示) 软件会自动把其电源底脚定义为相应的电压 所以在这些元器件上的电源地脚上不接电源 地 也是正确的(单片机也不用接晶振 在设置选项中输入晶振的频率即可

2.如果要用到确定的直流电压 就可以用工具栏(默认是第八个) 中的 POWER 和 GROUND 象放置元器件一样来放置电 源和地 电源的默认值是+5V 地默认为 0V 如果需要 10V 的电压 则可在电源的设置选项卡的 string 里 输 入 +10V 就可以了 不过要注意 前面的"+"号一定要加上 否则不能防真 。电压默认的单位为 V 就是说输入+10 电 压也是+10V,我试了一下 输入+10mV 和输入+10MV 其电压是一样的 都是 10 的 7 次方, 虽然地的默认值是 0V 但 如果象设置 POWER 一样在其 string 选项里写入电压值 其电压就是你设置的大小 而不是 0V 了 也就是说 地也可以做 电源用, 对于负电源 负号大家都会加上的 就不说了.

## **5.电流探针(probe) 电压探针(probe)表运用总结**

首先 在实际生活中中测 电压电流 电压电流表 都有两个端子 而在探针中 只有一个端子, 电压表是并入的 电压 探针一端接入要测的那点(可以引出线。同一条线上电压相同) 电压探针默认另一个端子是接地的,也就是说测的是 对地的电压.测一条线上的电流时 电流表要串联进去 只有一个端子 怎么串联 我开始用电流探针表时总是出现问 题 在 piaoling 版主的帮助下 终于弄懂了 总结以下.不要在那条线上引出线接到电流探针上 那样就成了测引出线上的 电流了 而引出的线上 一般是没有电流的.正确的测法是 把电流探针直接放在要测的线上的一点 就可以了 另外电流 探针有个箭头 放的时候调整电流表的角度 使箭头指向电流的方向.如果有什么错误 请大家指正 互相帮助 共同学习, 另外 在软件中还有电流表和电压表(在示波器那个工具按纽里) 和实际中的一样 所以测法就不多说了 知识测出的 精确度只有小数后两位 没有探针高.

电压表与电流表的确只有两位小数的精度,但是它的单位是可以调的。如果把它的单位调整成毫伏(毫安)或微伏(微 安),精度就会大幅提高. a System Halp

#### **6. proteus 常用快捷键** C System Info... Text Yewer F8:全部显示 当前工作区全部显示 Set BOM Sorphic... F6: 放大 以鼠标为中心放大 Set Environment... Set Rathe F7:缩小 以鼠标为中心缩小 Set Property Definitions... C Set Sheet Sites... G:栅格开关 栅格网格 Set Taxt Editor. Set Keyboard Nizari Ctrl+F1: 栅格宽度 0.1mm 显示栅格为 0.1mm, 在 pcb 的时候很有用 Set Animation Options... F2: 栅格威 0.5mm 显示栅格为 0.5mm, 在 pcb 的时候很有用 Set Smulebor Options... F3: 栅格威 1mm 显示栅格为 1mm, 在 pcb 的时候很有用 Save Preferences F4: 栅格威 2.5mm 显示栅格为 2.5mm, 在 pcb 的时候很有用 在此设置快捷键 | 选择某个命令 Ctrl+s:打开关闭磁吸 磁吸用于对准一些点的,如引脚等等 后,在下面输入 x:打开关闭定位坐标 显示一个大十字射线 自己习惯的键, **Charles and Kay** sije. m:显示单位切换 mm 和 th 之间的单位切换,在右下角显示 Loan and Usoups<br>Application Dices Now of Commands ÷ 点击 Assign 就可 o:重新设置原点 将鼠标指向的点设为原点 Application I Acro Mond<br>
Synthesis<br>  $\frac{1}{2}$  Translation Acro<br>
Translation<br>
Translation<br>
Translation<br>
Translation<br>
Translation<br>
Translation<br>
Translation<br>
Translation<br>
Translation<br>
Translation<br>
Translation<br>
Translation<br>
Tr h 以修改了。如果 u:撤销键 SHET.<br>EX 改 错 了 可 以 用 Pgdn: 改变图层 Set 106 City Shape<br>Set 50 ft City Shape<br>Set 100 ft Gind Shape  $\frac{1}{4}$ Options 按钮里 Pqup: 改变图层 n A Gyn **Cortas** 的 reset 恢复到 Zaan But<br>Jaan te Kawa we Shoo Ctrl+Pgdn: 最底层 ÷  $\sim$ acreação ta tapaña adar 默认状态。 [Qq315626168@126.com](mailto:Qq315626168@126.com) | Engineer and international and Arrest Leaving  $|q_{0}$  for  $v =$ D. Dead

# PDF 文件使用 "pdfFactory" 试用版本创建 [www.fineprint.cn](http://www.fineprint.cn)

# Proteus 常 见 问 题 答 疑

Ctrl+pqup: 最顶层

Ctrl+画线:可以划曲线

R:刷新

+-:旋转

F5:重定位中心

好了,以上就是我总结的一些快捷键,说得不明白的你可以按这些按键试一下就知道了

# **7. 关于使用波形发生仪的一点体会**

我们选中波形发生仪后,左键点击它,会产生一个对话框,在其中有这几项对我们比较有用:

- ${FREOV=1}$
- {FREQR=5}

 ${AMPLV=5}$ 

{AMPLR=3}

{WAVEFORM=3}

{UNIPOLAR=0}

其中 FREQV 和 FREQR 是设定输出信号频率的,前者设置数目,后者设置单位,如{FREQV=1},{FREQR=5}则输出 1kHZ 的信号,若将 FREQV 改为 5, 则输出 5kHZ 的波形,若再将 FREQR 设置为 6, 则输出 50kHZ 的波形。

AMPLV 和 AMPLR 是设置输出信号幅度的, 但怎样设置还没搞明白, 希望大家指点.

WAVEFORM 是设置输出信号形式的, 0 为正弦波, 1 为锯齿波, 2 为三角波, 3 为占空比为 1: 1 的方波。

UNIPOLAR 是设置输出信号有无极性的, 0 代表有极性(输出为正, 负电平), 1 代表无极性(输出为正, 零电平).

FREQV 设置输出信号频率数值,FREQR 设置单位,有 8 个档:

1, 2, 3, 4, 5, 6, 7, 8 分别对应于 0.1hz, 1hz, 10, 0.1k,1k,10k,0.1M,1Mh

AMPLV 设置输出信号幅度数值,AMPLR 是设置单位,有 4 个档:

1,2,3,4 分别对应于 1mv,10mv,0.1v,1v

比如:

{FREQV=1}

{FREQR=5}

 ${AMPLV=5}$ 

{AMPLR=3}

{WAVEFORM=3}

{UNIPOLAR=0}

将输出频率为 1khz,幅值为 0.5v 的脉冲方波.

# **8. 在 Proteus 中,你可以用与 Protel 中一样的方法使用总线**

 在 Proteus 中,你可以用与 Protel 中一样的方法使用总线,即认为总线没有任何的电器连接关系,只是一 个易读的线条连接,而电器连接则通过左侧第一个叫 Component 的按钮自动连接产生线条以及通过 Label 标号进行逻辑连接。

在前几天的一个帖子中,有同学提到 Proteus 所带示例工程中的总线连接方式。这种方式相较 Protel 的方 法有其特别之处,通过下拉列表方式,在通过总线进行逻辑连接时提醒你,该总线有哪些已经定义的电 器连接可用,防止单纯用标号时可能产生的错误。下面请跟我学习这种使用总线的方法,画一条叫做 DBUS 的总线,该总线中包括 DBUS0~DBUS7 共 8 根连接线:

1、在图中利用总线图标划一条总线

2、利用 Label 图标,点击刚才画的总线, 在弹出的 Edit Wire Label 对话框 String 中输入 DBUS[0..7],表示该总线叫 DBUS,包括 DBUS0 ~DBUS7,注意方括号、启讫数字以及数字中间的两点。

3、确定后就可以利用这根总线来进行逻辑连接了。

## [Qq315626168@126.com](mailto:Qq315626168@126.com)

Proteus 常 见 问 题 答 疑

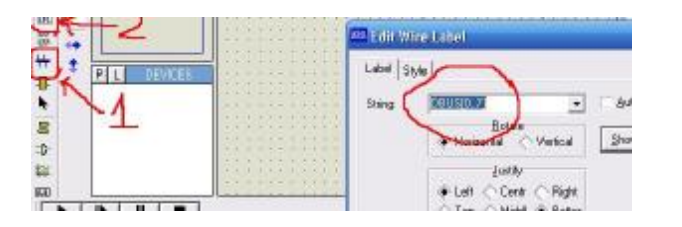

D 20 50 60 0 = + + 4 4 5 0 のの 太助地 富里蘭目 皮が起き az Mz DXR 4 + DD D

- 1、 利用 Component 图标像 Protel 一样画电气连接线 用 Label 图标,点击刚才连接的导线,
- 2、 弹出 Edit Wire Label 对话框 点击 String 框右边的下拉键头,看见了吗?
- 3、 刚才输入的 DBUS[0..7]变成了 DBUS0、DBUS1 ...DBUS7 供您选择了。

这下你不会弄错连接标号了吧?

实际上, Proteus 中这种 BUS 线的连接方式并不能区别不同的总线。如果你定义两条不同的总线, 当然每 条总线会有不同的类似 DBUS0, DBUS1...的连接, 在上面 String 的下拉选项中两条总线的连接都会列出来 供你选择,并不会因为你连接不同的总线而有所区别。这点跟 Protel 其实是一样的,总线仅仅是一条示意 线条而已

**R** 计非年

中 中

**tic** 

市口

 $| \cdot | \cdot |$  | | | | | **Doot sheet 1** 

2

# **9. Proteus 中示波器使用:**

左下角的 CH1 和 CH2 按钮可以选择是 DC 还是 AC。 右上角的 CH1 和 CH2 按钮是切换两个通道的。

- 右上角的第二个按扭有三个功能,
- 1。 两个绿点都没有: 上面的按钮切换 CH1 和 CH2 显示。
- 2。 Dual 绿点:同时显示两个通道。(用 YPOS1 和 YPOS2 可以调整波形的上下位置。)
- 3。 X-Y 绿点:CH1-CH2 显示,主要方便看差分值。

# **10. proteus 怎样移动整块电路**

按住鼠标右键框选即可,我的 6.5sp5 工具栏上有这些按钮啊,是绿色上面有红色箭头的那 4 个按钮, 分 别 是 复 制 、 移 动 、 旋 转 和 删 除 。 没 有 这 些 按 钮 可 能 是 没 有 打 开 显 示 选 项 , 看 菜 单 VIEW->TOOLS...->Edit Toolbar 选项是否打开。

# **11. 元件在电路图上怎样旋转**

点击右键选中器件,然后点击左下角的选中按钮即可!

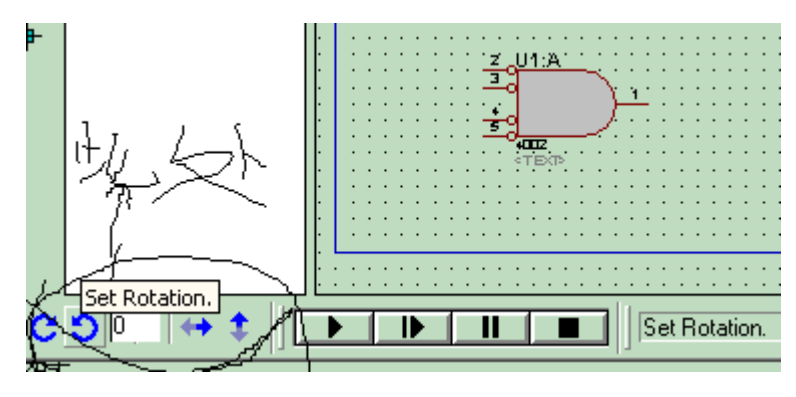

[Qq315626168@126.com](mailto:Qq315626168@126.com)

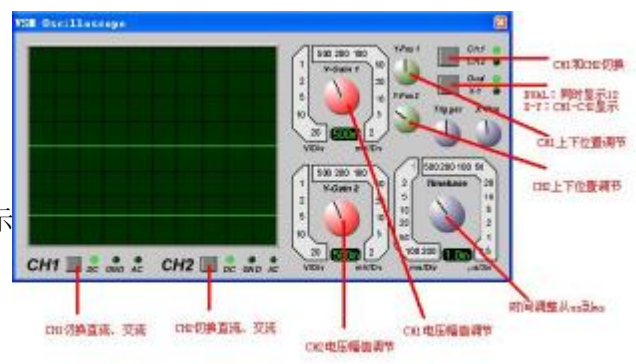

3 bit West and

though!

Land Sple

Sting